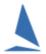

# TES: OTB Crew Decs + Sign-On Sign-Off.

This how-to is for clubs that use *TopYacht* and *OnWater* **and** *WebTimes* 

For Clubs using *OnWater* with TES only, click **HERE** 

## Background

OnWater is a web based extension of TES: the 'TopYacht Entry System'. Being web based, it can be used on any device (including hand held ones) that supports a web browser. This document is centred around using computers on shore.

It allows sailors to sign on/sign off very quickly using a simple Web based interface. It can be accessed by a computer at the club or via the sailor's smart phone/tablet.

Given the Covid-19 (2020) virus, TopYacht strongly recommends not using a club computer and only sending the link out for sailors to use on their OWN devices.

In 2020 this has been extended and now has the option for Clubs to incorporate a declaration of the crew on board *for this race*.

#### **Restrictions:**

Users should not use this product with Internet Explorer 11 or Safari 14.1 (and earlier)

## **Event Prerequisites**

#### **Event Entry**

- You have used TES as the event entry platform. Each competitor *must* be in the TES database for that event. Boats directly added to the TopYacht database will not be shown for sign-on / sign off. Boats in TopYacht that are retrospectively added to TES, must have the boat-id number (generated when a new boat/entry is added to TES) added to TopYacht via Step 6.
- > TES entry configured for POB mode 46

# Sign on/off The Steps...

Step 1. Do an "Ent Up" in TopYacht - being careful to only set one race as the "Sign on race". For the day.

Step 2. In a browser - select appropriate web address.

URL is in the form of https://topyacht.com.au/tyow/xxx

Where the xxx is the event id e.g. https://topyacht.com.au/tyow/380

See appendix 2 for more on the links

Step 3 – Select Mode

See over.

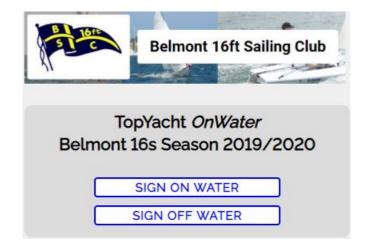

Before racing select the **Sign ON Water** mode. **The Sign OFF Water**simply swaps the position of the two
columns seen in the screen shot that
follow.

Step 4 - Going "On Water"

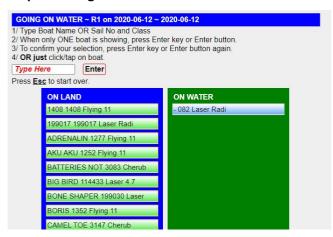

The sailor searches for the boat by starting to enter the boat name or sail number and class. The system searches for a string match in the entered information. The length of the picking list reduces as more characters are typed, and there are less matching possibilities found. In most cases the system will find a unique match with just 3 or 4 letters/numbers that will locate their boat. It is not case sensitive.

E.g. "ADRENALIN 1277 Flying 11"

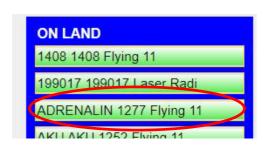

the **boat name**.

Selecting the relevant boat brings up a confirmation dialog.

Either search on the boat as above **OR** just click

ADRENALIN 1277 Flying 11 Very, very Important!! Do NOT replace a crew by typing over the details below. Add new person First Name **Last Name** Phone Num A.S. Num Boat Mitchell xxxxxxxx350 Parker **~** xxxxxxxx101 x234 Smith ~ Kath Smith xxxxxxxx831 x321 CANCEL

This will bring up the dialogue box for the crew declarations. This will display the crew that were declared at the point of entry. Skipper can then tick who is on board for today's race.

For privacy reasons Phone Number and A.S Number will be partially disguised.

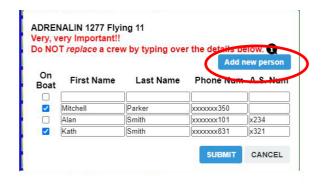

To add a new 'casual' crew member for today's race – press the **Add New Person** button.

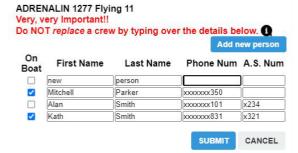

This will bring up a blank line – please fill out **all** cells and double check the details so it can be matched in the TY/AS database.

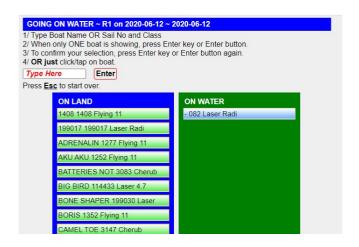

As more sailors sign on, the "on water" list grows while the "on land" list shrinks

Step 5 – Select 'Sign OFF-Water' Mode

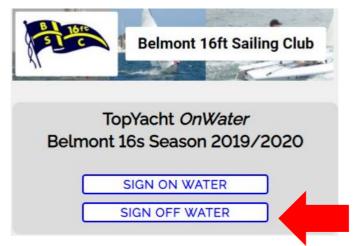

Before any boats return to the beach, a designated person must select the Sign OFF Water mode.

#### Notes:

- The RO can select when the sign on list is available on the Web and when it is removed. This is down by doing an Ent Up and either ticking or not ticking the "Use for Sign On" tick box.
- Parents like the system as it is so easy to see who has not yet signed on or off.
- ROs like the system as they can see it on their tablet/smart phone while on the water in real time.

#### The RO Interface.

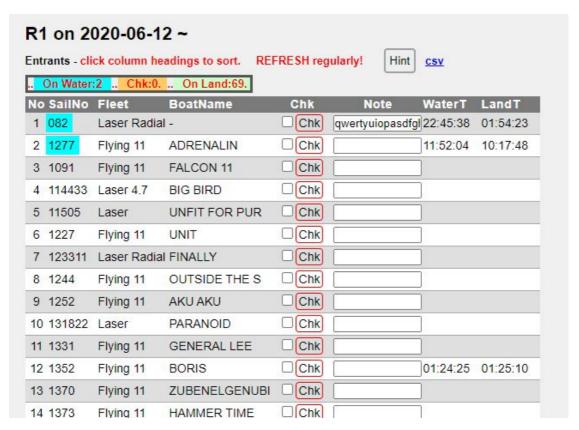

- At the top there is a summary of the number 'on water' and 'on land'.
- The time each person signs on and signs off is visible and can be sorted on.
- The list can be sorted by any column.
- There is provision to do an 'on committee boat' confirmation check for each boat at the start line if you wish, using the Chk column.
- There is provision of a brief note eg "Retired damaged".
- Refreshing your Web browser gives you real time updates of who has signed on/off.

# **Appendix 1**

#### **URL Formats**

Where 1234 (your TES event ID)

Webtimes link - http://topyacht.com.au/tywt/1234

Sign on/off with Crew - http://topyacht.com.au/tyow/1234

RO view - http://topyacht.com.au/tyow/1234RO

# Appendix 2 TopYacht Set-up

**TES interaction data:** 

Admin Mode > User rego > Admin Database

Change Ent Up Address: <a href="http://topyacht.com.au/tyow/otb">http://topyacht.com.au/tyow/otb</a> add ents fast.php

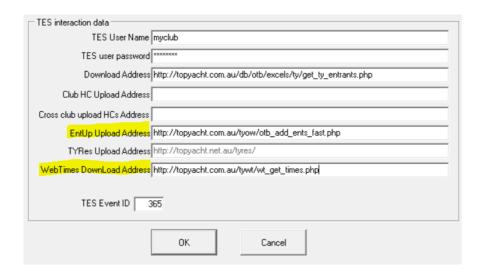

#### **Webtime Mode:**

Admin Mode > maintain > Configure Software > Ctr X

Mode 1 = just WebTimes

Mode 2 = WebTimes with Sign on/off

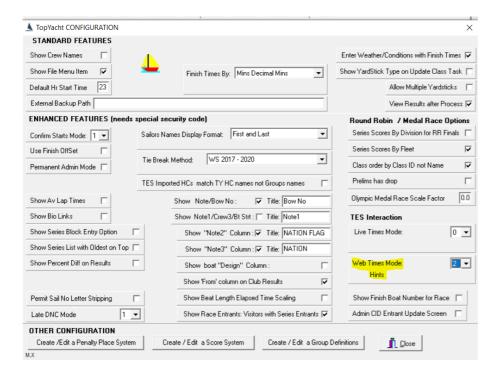

# **Appendix 3**

# Checking the crew lists for a race in TES.

In TES Admin interface, go to the Club menu.

Open the Day Crew Report.

Then select the relevant **Series** and **Race** to see a list of boats and their crew.

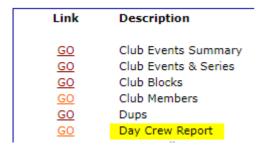

Rev 2023-01-06